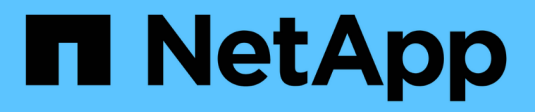

## **Configurare i certificati del server**

StorageGRID 11.8

NetApp May 17, 2024

This PDF was generated from https://docs.netapp.com/it-it/storagegrid-118/admin/global-certificatetypes.html on May 17, 2024. Always check docs.netapp.com for the latest.

# **Sommario**

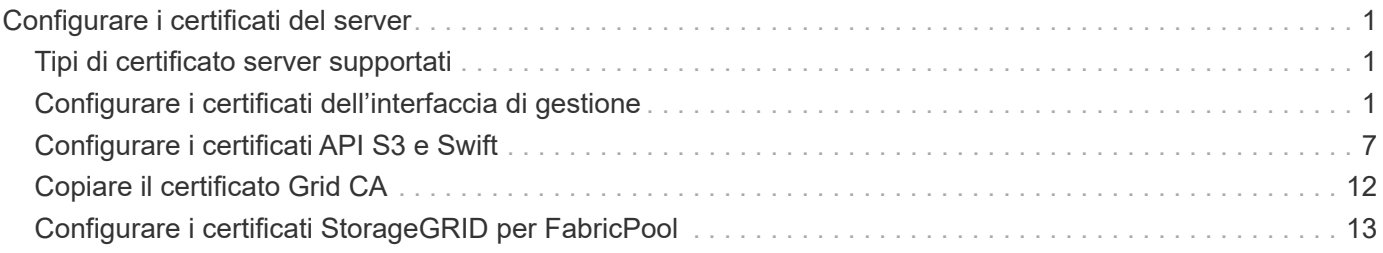

# <span id="page-2-0"></span>**Configurare i certificati del server**

## <span id="page-2-1"></span>**Tipi di certificato server supportati**

Il sistema StorageGRID supporta certificati personalizzati crittografati con RSA o ECDSA (algoritmo di firma digitale a curva ellittica).

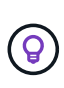

Il tipo di crittografia per il criterio di protezione deve corrispondere al tipo di certificato del server. Ad esempio, le crittografia RSA richiedono certificati RSA e le crittografia ECDSA richiedono certificati ECDSA. Vedere ["Gestire i certificati di sicurezza".](https://docs.netapp.com/it-it/storagegrid-118/admin/using-storagegrid-security-certificates.html) Se si configura un criterio di protezione personalizzato non compatibile con il certificato del server, è possibile ["ripristinare](https://docs.netapp.com/it-it/storagegrid-118/admin/manage-tls-ssh-policy.html#temporarily-revert-to-default-security-policy) [temporaneamente il criterio di protezione predefinito"](https://docs.netapp.com/it-it/storagegrid-118/admin/manage-tls-ssh-policy.html#temporarily-revert-to-default-security-policy).

Per ulteriori informazioni su come StorageGRID protegge le connessioni client, vedere ["Sicurezza per client S3](https://docs.netapp.com/it-it/storagegrid-118/admin/security-for-clients.html) [e Swift"](https://docs.netapp.com/it-it/storagegrid-118/admin/security-for-clients.html).

## <span id="page-2-2"></span>**Configurare i certificati dell'interfaccia di gestione**

È possibile sostituire il certificato dell'interfaccia di gestione predefinita con un singolo certificato personalizzato che consente agli utenti di accedere a Grid Manager e a Tenant Manager senza incontrare avvisi di sicurezza. È inoltre possibile ripristinare il certificato dell'interfaccia di gestione predefinita o generarne uno nuovo.

## **A proposito di questa attività**

Per impostazione predefinita, ogni nodo amministrativo riceve un certificato firmato dalla CA della griglia. Questi certificati firmati dalla CA possono essere sostituiti da un singolo certificato dell'interfaccia di gestione personalizzata comune e dalla chiave privata corrispondente.

Poiché per tutti i nodi di amministrazione viene utilizzato un singolo certificato di interfaccia di gestione personalizzata, è necessario specificare il certificato come carattere jolly o certificato multidominio se i client devono verificare il nome host durante la connessione a Grid Manager e Tenant Manager. Definire il certificato personalizzato in modo che corrisponda a tutti i nodi Admin nella griglia.

È necessario completare la configurazione sul server e, a seconda dell'autorità di certificazione principale (CA) utilizzata, gli utenti potrebbero dover installare il certificato Grid CA nel browser Web che utilizzeranno per accedere a Grid Manager e a Tenant Manager.

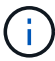

Per garantire che le operazioni non vengano interrotte da un certificato del server guasto, l'avviso **scadenza del certificato del server per l'interfaccia di gestione** viene attivato quando il certificato del server sta per scadere. Se necessario, è possibile visualizzare la scadenza del certificato corrente selezionando **CONFIGURAZIONE** > **sicurezza** > **certificati** e osservando la data di scadenza del certificato dell'interfaccia di gestione nella scheda Globale.

Se si accede a Grid Manager o Tenant Manager utilizzando un nome di dominio invece di un indirizzo IP, il browser mostra un errore di certificato senza l'opzione di ignorare se si verifica una delle seguenti condizioni:

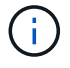

- Il certificato dell'interfaccia di gestione personalizzata scade.
- Tu [ripristinare da un certificato dell'interfaccia di gestione personalizzata al certificato server](#page-6-0) [predefinito](#page-6-0).

## **Aggiungere un certificato di interfaccia di gestione personalizzata**

Per aggiungere un certificato di interfaccia di gestione personalizzato, è possibile fornire un certificato personalizzato o generarne uno utilizzando Grid Manager.

- 1. Selezionare **CONFIGURAZIONE** > **sicurezza** > **certificati**.
- 2. Nella scheda **Global**, selezionare **Management interface certificate**.
- 3. Selezionare **Usa certificato personalizzato**.
- 4. Caricare o generare il certificato.

## **Carica certificato**

Caricare i file dei certificati del server richiesti.

- a. Selezionare **carica certificato**.
- b. Caricare i file dei certificati del server richiesti:
	- **Server certificate**: Il file di certificato del server personalizzato (con codifica PEM).
	- **Certificate private key** (chiave privata certificato): Il file di chiave privata del certificato del server personalizzato (. key).

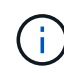

Le chiavi private EC devono essere di almeno 224 bit. Le chiavi private RSA devono essere 2048 bit o superiori.

- **Bundle CA**: Un singolo file opzionale contenente i certificati di ogni autorità di certificazione di emissione intermedia (CA). Il file deve contenere ciascuno dei file di certificato CA con codifica PEM, concatenati in ordine di catena del certificato.
- c. Espandere **Dettagli certificato** per visualizzare i metadati di ciascun certificato caricato. Se è stato caricato un bundle CA opzionale, ciascun certificato viene visualizzato nella propria scheda.
	- Selezionare **Download certificate** (Scarica certificato) per salvare il file del certificato oppure selezionare **Download CA bundle** (Scarica pacchetto CA) per salvare il bundle del certificato.

Specificare il nome del file del certificato e la posizione di download. Salvare il file con l'estensione.pem.

Ad esempio: storagegrid certificate.pem

- Selezionare **Copy certificate PEM** or **Copy CA bundle PEM** per copiare il contenuto del certificato e incollarlo altrove.
- d. Selezionare **Salva**.

Il certificato dell'interfaccia di gestione personalizzata viene utilizzato per tutte le nuove connessioni successive a Grid Manager, Tenant Manager, Grid Manager API o Tenant Manager API.

## **Generare un certificato**

Generare i file dei certificati del server.

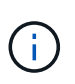

La procedura consigliata per un ambiente di produzione consiste nell'utilizzare un certificato dell'interfaccia di gestione personalizzata firmato da un'autorità di certificazione esterna.

#### a. Selezionare **genera certificato**.

b. Specificare le informazioni del certificato:

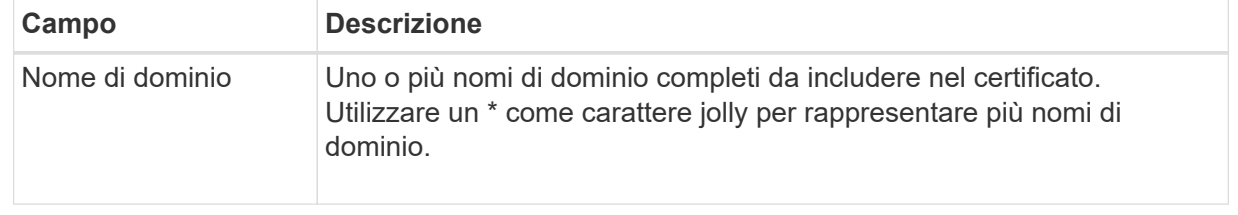

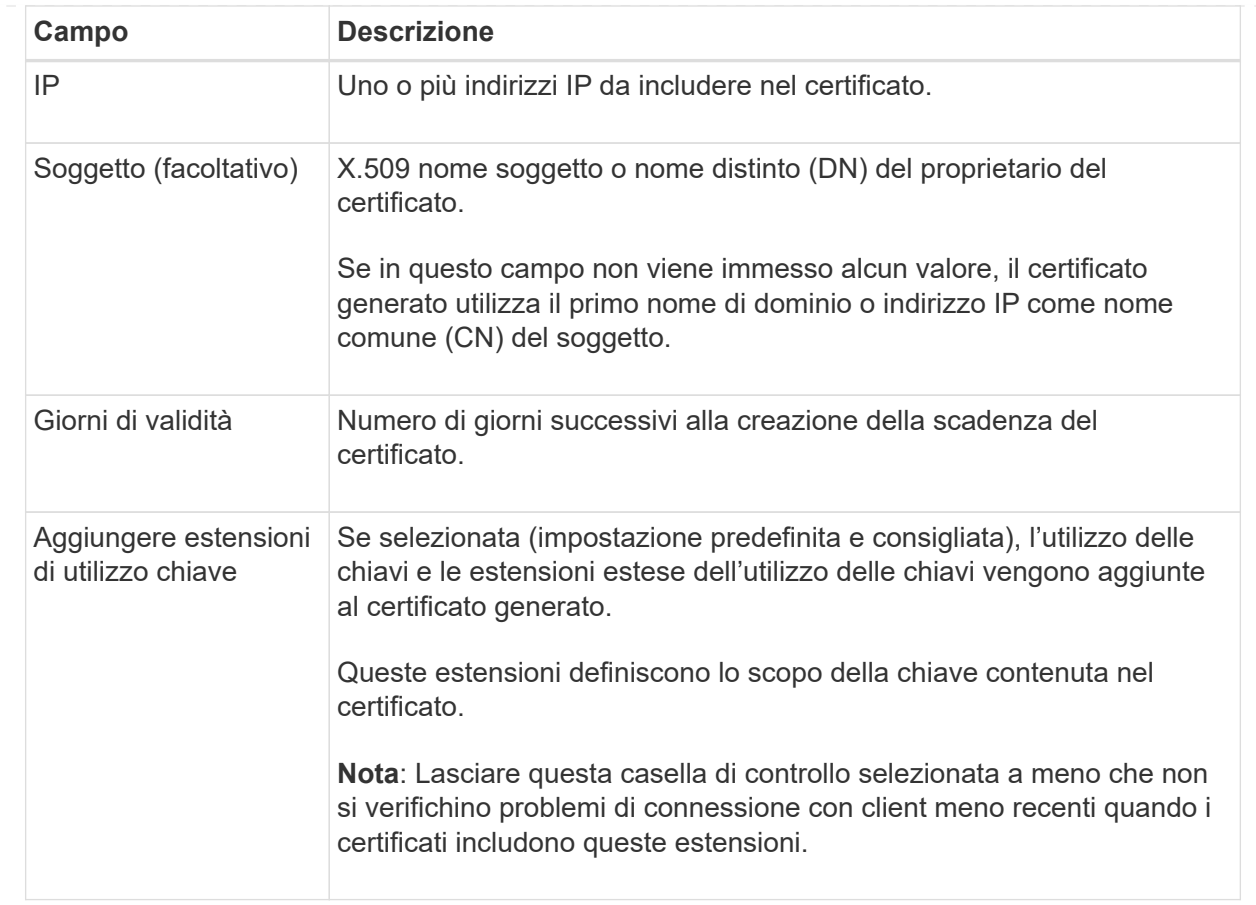

- c. Selezionare **generate**.
- d. Selezionare **Dettagli certificato** per visualizzare i metadati del certificato generato.
	- Selezionare **Download certificate** (Scarica certificato) per salvare il file del certificato.

Specificare il nome del file del certificato e la posizione di download. Salvare il file con l'estensione.pem.

Ad esempio: storagegrid\_certificate.pem

▪ Selezionare **Copy certificate PEM** (Copia PEM certificato) per copiare il contenuto del certificato e incollarlo altrove.

## e. Selezionare **Salva**.

Il certificato dell'interfaccia di gestione personalizzata viene utilizzato per tutte le nuove connessioni successive a Grid Manager, Tenant Manager, Grid Manager API o Tenant Manager API.

5. Aggiornare la pagina per assicurarsi che il browser Web sia aggiornato.

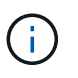

Dopo aver caricato o generato un nuovo certificato, attendere fino a un giorno per la cancellazione degli avvisi relativi alla scadenza del certificato.

6. Dopo aver aggiunto un certificato dell'interfaccia di gestione personalizzata, la pagina del certificato dell'interfaccia di gestione visualizza informazioni dettagliate sul certificato per i certificati in uso. È possibile scaricare o copiare il certificato PEM come richiesto.

## <span id="page-6-0"></span>**Ripristinare il certificato dell'interfaccia di gestione predefinita**

È possibile ripristinare l'utilizzo del certificato dell'interfaccia di gestione predefinita per Grid Manager e Tenant Manager Connections.

## **Fasi**

- 1. Selezionare **CONFIGURAZIONE** > **sicurezza** > **certificati**.
- 2. Nella scheda **Global**, selezionare **Management interface certificate**.
- 3. Selezionare **Usa certificato predefinito**.

Quando si ripristina il certificato dell'interfaccia di gestione predefinita, i file di certificato del server personalizzati configurati vengono cancellati e non possono essere ripristinati dal sistema. Il certificato predefinito dell'interfaccia di gestione viene utilizzato per tutte le nuove connessioni client successive.

4. Aggiornare la pagina per assicurarsi che il browser Web sia aggiornato.

## **Utilizzare uno script per generare un nuovo certificato autofirmato dell'interfaccia di gestione**

Se è richiesta una convalida rigorosa del nome host, è possibile utilizzare uno script per generare il certificato dell'interfaccia di gestione.

## **Prima di iniziare**

- Lo hai fatto ["autorizzazioni di accesso specifiche".](https://docs.netapp.com/it-it/storagegrid-118/admin/admin-group-permissions.html)
- Hai il Passwords.txt file.

## **A proposito di questa attività**

La procedura consigliata per un ambiente di produzione consiste nell'utilizzare un certificato firmato da un'autorità di certificazione esterna.

## **Fasi**

- 1. Ottenere il nome di dominio completo (FQDN) di ciascun nodo di amministrazione.
- 2. Accedere al nodo di amministrazione principale:
	- a. Immettere il seguente comando: ssh admin@primary Admin Node IP
	- b. Immettere la password elencata in Passwords.txt file.
	- c. Immettere il seguente comando per passare a root: su -
	- d. Immettere la password elencata in Passwords.txt file.

Una volta effettuato l'accesso come root, il prompt cambia da \$ a. #.

- 3. Configurare StorageGRID con un nuovo certificato autofirmato.
	- \$ sudo make-certificate --domains *wildcard-admin-node-fqdn* --type management
		- Per --domains, Utilizzare i caratteri jolly per rappresentare i nomi di dominio completi di tutti i nodi di amministrazione. Ad esempio, \*.ui.storagegrid.example.com utilizza il carattere jolly \* per rappresentare admin1.ui.storagegrid.example.com e. admin2.ui.storagegrid.example.com.
- Impostare --type a. management Per configurare il certificato dell'interfaccia di gestione, utilizzato da Grid Manager e Tenant Manager.
- Per impostazione predefinita, i certificati generati sono validi per un anno (365 giorni) e devono essere ricreati prima della scadenza. È possibile utilizzare --days argomento per eseguire l'override del periodo di validità predefinito.

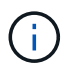

Il periodo di validità di un certificato inizia quando make-certificate è eseguito. È necessario assicurarsi che il client di gestione sia sincronizzato con la stessa origine temporale di StorageGRID; in caso contrario, il client potrebbe rifiutare il certificato.

```
$ sudo make-certificate --domains *.ui.storagegrid.example.com --type
management --days 720
```
L'output risultante contiene il certificato pubblico necessario al client API di gestione.

4. Selezionare e copiare il certificato.

Includere i tag BEGIN e END nella selezione.

- 5. Disconnettersi dalla shell dei comandi. \$ exit
- 6. Verificare che il certificato sia stato configurato:
	- a. Accedere a Grid Manager.
	- b. Selezionare **CONFIGURAZIONE** > **sicurezza** > **certificati**
	- c. Nella scheda **Global**, selezionare **Management interface certificate**.
- 7. Configurare il client di gestione in modo che utilizzi il certificato pubblico copiato. Includere i tag inizio e FINE.

## **Scaricare o copiare il certificato dell'interfaccia di gestione**

È possibile salvare o copiare il contenuto del certificato dell'interfaccia di gestione per utilizzarlo altrove.

- 1. Selezionare **CONFIGURAZIONE** > **sicurezza** > **certificati**.
- 2. Nella scheda **Global**, selezionare **Management interface certificate**.
- 3. Selezionare la scheda **Server** o **bundle CA**, quindi scaricare o copiare il certificato.

## **Scaricare il file di certificato o il bundle CA**

Scarica il certificato o il bundle CA .pem file. Se si utilizza un bundle CA opzionale, ciascun certificato del bundle viene visualizzato nella propria sottoscheda.

## a. Selezionare **Scarica certificato** o **Scarica bundle CA**.

Se si sta scaricando un bundle CA, tutti i certificati contenuti nelle schede secondarie del bundle CA vengono scaricati come un singolo file.

b. Specificare il nome del file del certificato e la posizione di download. Salvare il file con l'estensione.pem.

Ad esempio: storagegrid certificate.pem

## **Copia certificato o pacchetto CA PEM**

Copiare il testo del certificato per incollarlo altrove. Se si utilizza un bundle CA opzionale, ciascun certificato del bundle viene visualizzato nella propria sottoscheda.

a. Selezionare **Copy certificate PEM** or **Copy CA bundle PEM**.

Se si copia un bundle CA, tutti i certificati contenuti nelle schede secondarie del bundle CA vengono copiati insieme.

- b. Incollare il certificato copiato in un editor di testo.
- c. Salvare il file di testo con l'estensione .pem.

```
Ad esempio: storagegrid certificate.pem
```
## <span id="page-8-0"></span>**Configurare i certificati API S3 e Swift**

È possibile sostituire o ripristinare il certificato server utilizzato per le connessioni client S3 o Swift ai nodi di storage o agli endpoint del bilanciamento del carico. Il certificato del server personalizzato sostitutivo è specifico dell'organizzazione.

## **A proposito di questa attività**

Per impostazione predefinita, ogni nodo di storage viene emesso un certificato server X.509 firmato dalla CA della griglia. Questi certificati firmati dalla CA possono essere sostituiti da un singolo certificato server personalizzato comune e dalla chiave privata corrispondente.

Per tutti i nodi di storage viene utilizzato un singolo certificato server personalizzato, pertanto è necessario specificare il certificato come certificato wildcard o multi-dominio se i client devono verificare il nome host durante la connessione all'endpoint di storage. Definire il certificato personalizzato in modo che corrisponda a tutti i nodi di storage nella griglia.

Una volta completata la configurazione sul server, potrebbe essere necessario installare anche il certificato Grid CA nel client S3 o Swift API che verrà utilizzato per accedere al sistema, a seconda dell'autorità di certificazione (CA) root in uso.

 $(i)$ 

Per garantire che le operazioni non vengano interrotte da un certificato server guasto, l'avviso **scadenza del certificato server globale per S3 e Swift API** viene attivato quando il certificato del server root sta per scadere. Se necessario, è possibile visualizzare la scadenza del certificato corrente selezionando **CONFIGURAZIONE** > **sicurezza** > **certificati** e osservando la data di scadenza del certificato API S3 e Swift nella scheda Globale.

È possibile caricare o generare un certificato S3 e Swift API personalizzato.

## **Aggiungere un certificato API S3 e Swift personalizzato**

- 1. Selezionare **CONFIGURAZIONE** > **sicurezza** > **certificati**.
- 2. Nella scheda **Global**, selezionare **S3 and Swift API certificate**.
- 3. Selezionare **Usa certificato personalizzato**.
- 4. Caricare o generare il certificato.

## **Carica certificato**

Caricare i file dei certificati del server richiesti.

- a. Selezionare **carica certificato**.
- b. Caricare i file dei certificati del server richiesti:
	- **Server certificate**: Il file di certificato del server personalizzato (con codifica PEM).
	- **Certificate private key** (chiave privata certificato): Il file di chiave privata del certificato del server personalizzato (. key).

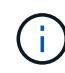

Le chiavi private EC devono essere di almeno 224 bit. Le chiavi private RSA devono essere 2048 bit o superiori.

- **Bundle CA**: Un singolo file opzionale contenente i certificati di ciascuna autorità di certificazione di emissione intermedia. Il file deve contenere ciascuno dei file di certificato CA con codifica PEM, concatenati in ordine di catena del certificato.
- c. Selezionare i dettagli del certificato per visualizzare i metadati e il PEM per ogni certificato S3 e Swift API personalizzato caricato. Se è stato caricato un bundle CA opzionale, ciascun certificato viene visualizzato nella propria scheda.
	- Selezionare **Download certificate** (Scarica certificato) per salvare il file del certificato oppure selezionare **Download CA bundle** (Scarica pacchetto CA) per salvare il bundle del certificato.

Specificare il nome del file del certificato e la posizione di download. Salvare il file con l'estensione.pem.

Ad esempio: storagegrid certificate.pem

- Selezionare **Copy certificate PEM** or **Copy CA bundle PEM** per copiare il contenuto del certificato e incollarlo altrove.
- d. Selezionare **Salva**.

Il certificato server personalizzato viene utilizzato per le successive nuove connessioni client S3 e Swift.

## **Generare un certificato**

Generare i file dei certificati del server.

- a. Selezionare **genera certificato**.
- b. Specificare le informazioni del certificato:

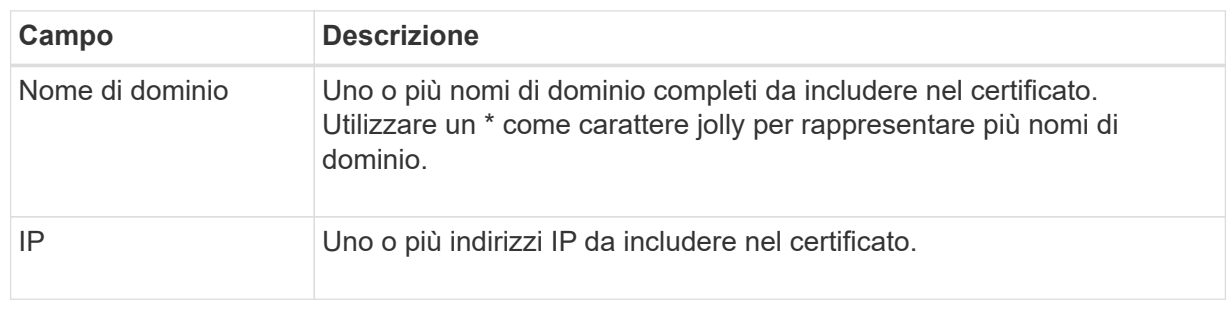

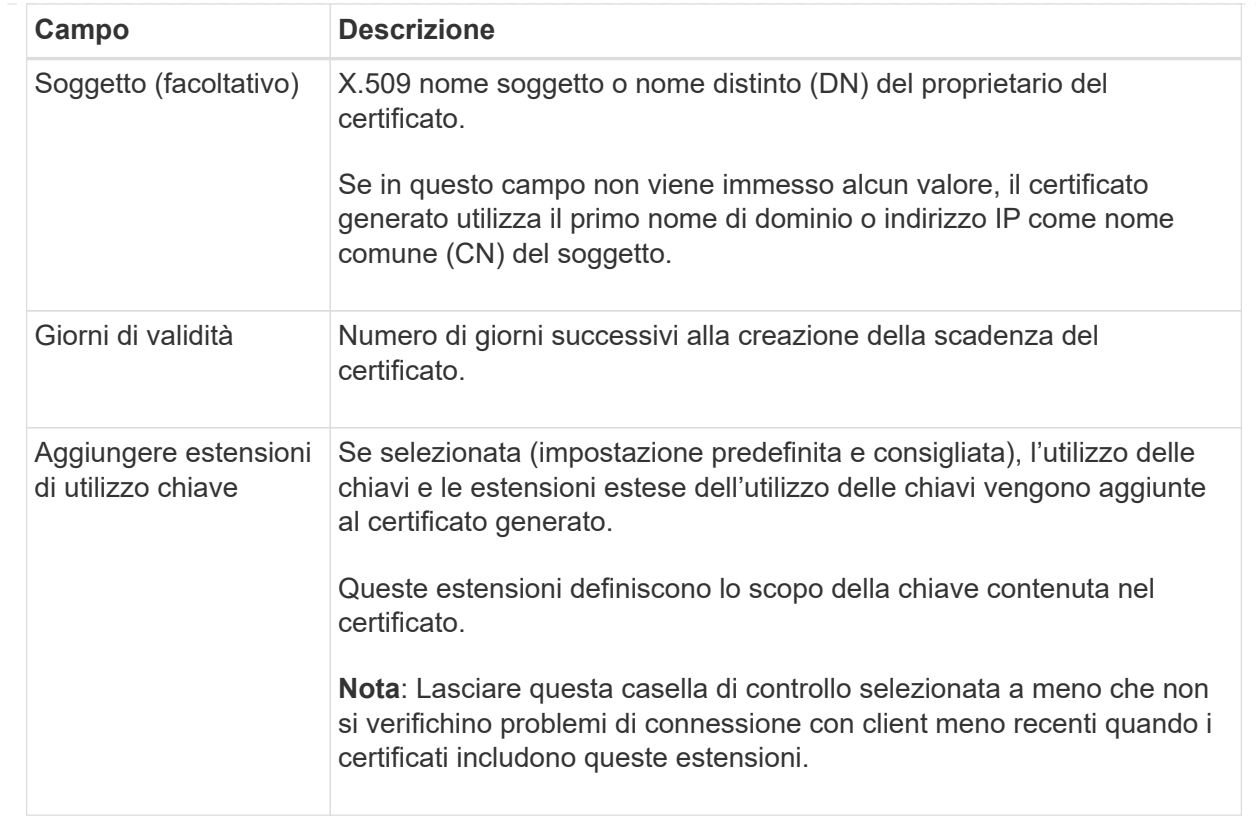

- c. Selezionare **generate**.
- d. Selezionare **Dettagli certificato** per visualizzare i metadati e il PEM per il certificato S3 e Swift API personalizzato generato.
	- Selezionare **Download certificate** (Scarica certificato) per salvare il file del certificato.

Specificare il nome del file del certificato e la posizione di download. Salvare il file con l'estensione.pem.

Ad esempio: storagegrid certificate.pem

- Selezionare **Copy certificate PEM** (Copia PEM certificato) per copiare il contenuto del certificato e incollarlo altrove.
- e. Selezionare **Salva**.

Il certificato server personalizzato viene utilizzato per le successive nuove connessioni client S3 e Swift.

5. Selezionare una scheda per visualizzare i metadati per il certificato del server StorageGRID predefinito, un certificato CA firmato caricato o un certificato personalizzato generato.

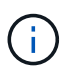

Dopo aver caricato o generato un nuovo certificato, attendere fino a un giorno per la cancellazione degli avvisi relativi alla scadenza del certificato.

- 6. Aggiornare la pagina per assicurarsi che il browser Web sia aggiornato.
- 7. Dopo aver aggiunto un certificato API S3 e Swift personalizzato, la pagina del certificato API S3 e Swift visualizza informazioni dettagliate sul certificato per il certificato API S3 e Swift personalizzato in uso.

È possibile scaricare o copiare il certificato PEM come richiesto.

## **Ripristinare il certificato API S3 e Swift predefinito**

È possibile ripristinare l'utilizzo del certificato API S3 e Swift predefinito per le connessioni dei client S3 e Swift ai nodi di storage. Tuttavia, non è possibile utilizzare il certificato S3 e Swift API predefinito per un endpoint di bilanciamento del carico.

## **Fasi**

- 1. Selezionare **CONFIGURAZIONE** > **sicurezza** > **certificati**.
- 2. Nella scheda **Global**, selezionare **S3 and Swift API certificate**.
- 3. Selezionare **Usa certificato predefinito**.

Quando si ripristina la versione predefinita del certificato globale S3 e Swift API, i file di certificato del server personalizzati configurati vengono cancellati e non possono essere ripristinati dal sistema. Il certificato API S3 e Swift predefinito verrà utilizzato per le successive nuove connessioni dei client S3 e Swift ai nodi di storage.

4. Selezionare **OK** per confermare l'avviso e ripristinare il certificato S3 e Swift API predefinito.

Se si dispone dell'autorizzazione di accesso Root ed è stato utilizzato il certificato S3 e Swift API personalizzato per le connessioni degli endpoint del bilanciamento del carico, viene visualizzato un elenco degli endpoint del bilanciamento del carico che non saranno più accessibili utilizzando il certificato S3 e Swift API predefinito. Passare a. ["Configurare gli endpoint del bilanciamento del carico"](https://docs.netapp.com/it-it/storagegrid-118/admin/configuring-load-balancer-endpoints.html) per modificare o rimuovere gli endpoint interessati.

5. Aggiornare la pagina per assicurarsi che il browser Web sia aggiornato.

## **Scaricare o copiare il certificato API S3 e Swift**

È possibile salvare o copiare i contenuti dei certificati API S3 e Swift per utilizzarli altrove.

- 1. Selezionare **CONFIGURAZIONE** > **sicurezza** > **certificati**.
- 2. Nella scheda **Global**, selezionare **S3 and Swift API certificate**.
- 3. Selezionare la scheda **Server** o **bundle CA**, quindi scaricare o copiare il certificato.

## **Scaricare il file di certificato o il bundle CA**

Scarica il certificato o il bundle CA .pem file. Se si utilizza un bundle CA opzionale, ciascun certificato del bundle viene visualizzato nella propria sottoscheda.

## a. Selezionare **Scarica certificato** o **Scarica bundle CA**.

Se si sta scaricando un bundle CA, tutti i certificati contenuti nelle schede secondarie del bundle CA vengono scaricati come un singolo file.

b. Specificare il nome del file del certificato e la posizione di download. Salvare il file con l'estensione .pem.

Ad esempio: storagegrid certificate.pem

## **Copia certificato o pacchetto CA PEM**

Copiare il testo del certificato per incollarlo altrove. Se si utilizza un bundle CA opzionale, ciascun certificato del bundle viene visualizzato nella propria sottoscheda.

a. Selezionare **Copy certificate PEM** or **Copy CA bundle PEM**.

Se si copia un bundle CA, tutti i certificati contenuti nelle schede secondarie del bundle CA vengono copiati insieme.

- b. Incollare il certificato copiato in un editor di testo.
- c. Salvare il file di testo con l'estensione .pem.

Ad esempio: storagegrid certificate.pem

## **Informazioni correlate**

- ["UTILIZZARE L'API REST S3"](https://docs.netapp.com/it-it/storagegrid-118/s3/index.html)
- ["Utilizzare l'API REST di Swift"](https://docs.netapp.com/it-it/storagegrid-118/swift/index.html)
- ["Configurare i nomi di dominio degli endpoint S3"](https://docs.netapp.com/it-it/storagegrid-118/admin/configuring-s3-api-endpoint-domain-names.html)

## <span id="page-13-0"></span>**Copiare il certificato Grid CA**

StorageGRID utilizza un'autorità di certificazione interna (CA) per proteggere il traffico interno. Questo certificato non cambia se si caricano i propri certificati.

## **Prima di iniziare**

- Hai effettuato l'accesso a Grid Manager utilizzando un ["browser web supportato".](https://docs.netapp.com/it-it/storagegrid-118/admin/web-browser-requirements.html)
- Lo hai fatto ["autorizzazioni di accesso specifiche".](https://docs.netapp.com/it-it/storagegrid-118/admin/admin-group-permissions.html)

## **A proposito di questa attività**

Se è stato configurato un certificato server personalizzato, le applicazioni client devono verificare il server utilizzando il certificato server personalizzato. Non devono copiare il certificato CA dal sistema StorageGRID.

- 1. Selezionare **CONFIGURATION** > **Security** > **Certificates**, quindi selezionare la scheda **Grid CA**.
- 2. Nella sezione **Certificate PEM**, scaricare o copiare il certificato.

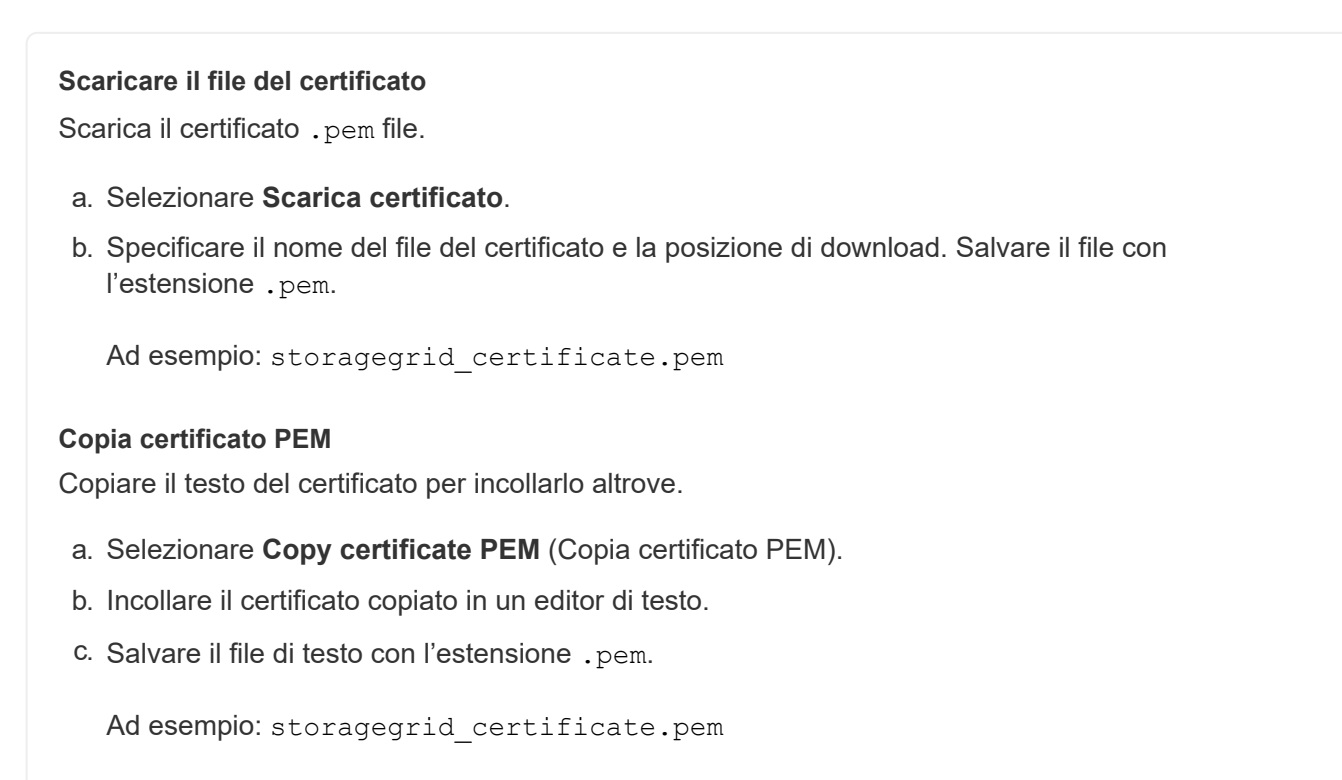

## <span id="page-14-0"></span>**Configurare i certificati StorageGRID per FabricPool**

Per i client S3 che eseguono una convalida rigorosa del nome host e non supportano la disattivazione della convalida rigorosa del nome host, ad esempio i client ONTAP che utilizzano FabricPool, è possibile generare o caricare un certificato server quando si configura l'endpoint del bilanciamento del carico.

## **Prima di iniziare**

- Lo hai fatto ["autorizzazioni di accesso specifiche".](https://docs.netapp.com/it-it/storagegrid-118/admin/admin-group-permissions.html)
- Hai effettuato l'accesso a Grid Manager utilizzando un ["browser web supportato".](https://docs.netapp.com/it-it/storagegrid-118/admin/web-browser-requirements.html)

## **A proposito di questa attività**

Quando si crea un endpoint di bilanciamento del carico, è possibile generare un certificato server autofirmato o caricare un certificato firmato da un'autorità di certificazione (CA) nota. Negli ambienti di produzione, è necessario utilizzare un certificato firmato da una CA nota. I certificati firmati da una CA possono essere ruotati senza interruzioni. Sono inoltre più sicuri perché offrono una migliore protezione contro gli attacchi man-in-themiddle.

La procedura riportata di seguito fornisce linee guida generali per i client S3 che utilizzano FabricPool. Per informazioni e procedure più dettagliate, vedere ["Configurare StorageGRID per FabricPool"](https://docs.netapp.com/it-it/storagegrid-118/fabricpool/index.html).

- 1. Facoltativamente, configurare un gruppo ad alta disponibilità (ha) da utilizzare per FabricPool.
- 2. Creare un endpoint di bilanciamento del carico S3 da utilizzare per FabricPool.

Quando si crea un endpoint di bilanciamento del carico HTTPS, viene richiesto di caricare il certificato del server, la chiave privata del certificato e il bundle CA opzionale.

3. Collega StorageGRID come Tier cloud in ONTAP.

Specificare la porta endpoint del bilanciamento del carico e il nome di dominio completo utilizzato nel certificato CA caricato. Quindi, fornire il certificato CA.

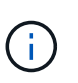

Se una CA intermedia ha emesso il certificato StorageGRID, è necessario fornire il certificato CA intermedio. Se il certificato StorageGRID è stato emesso direttamente dalla CA principale, è necessario fornire il certificato della CA principale.

## **Informazioni sul copyright**

Copyright © 2024 NetApp, Inc. Tutti i diritti riservati. Stampato negli Stati Uniti d'America. Nessuna porzione di questo documento soggetta a copyright può essere riprodotta in qualsiasi formato o mezzo (grafico, elettronico o meccanico, inclusi fotocopie, registrazione, nastri o storage in un sistema elettronico) senza previo consenso scritto da parte del detentore del copyright.

Il software derivato dal materiale sottoposto a copyright di NetApp è soggetto alla seguente licenza e dichiarazione di non responsabilità:

IL PRESENTE SOFTWARE VIENE FORNITO DA NETAPP "COSÌ COM'È" E SENZA QUALSIVOGLIA TIPO DI GARANZIA IMPLICITA O ESPRESSA FRA CUI, A TITOLO ESEMPLIFICATIVO E NON ESAUSTIVO, GARANZIE IMPLICITE DI COMMERCIABILITÀ E IDONEITÀ PER UNO SCOPO SPECIFICO, CHE VENGONO DECLINATE DAL PRESENTE DOCUMENTO. NETAPP NON VERRÀ CONSIDERATA RESPONSABILE IN ALCUN CASO PER QUALSIVOGLIA DANNO DIRETTO, INDIRETTO, ACCIDENTALE, SPECIALE, ESEMPLARE E CONSEQUENZIALE (COMPRESI, A TITOLO ESEMPLIFICATIVO E NON ESAUSTIVO, PROCUREMENT O SOSTITUZIONE DI MERCI O SERVIZI, IMPOSSIBILITÀ DI UTILIZZO O PERDITA DI DATI O PROFITTI OPPURE INTERRUZIONE DELL'ATTIVITÀ AZIENDALE) CAUSATO IN QUALSIVOGLIA MODO O IN RELAZIONE A QUALUNQUE TEORIA DI RESPONSABILITÀ, SIA ESSA CONTRATTUALE, RIGOROSA O DOVUTA A INSOLVENZA (COMPRESA LA NEGLIGENZA O ALTRO) INSORTA IN QUALSIASI MODO ATTRAVERSO L'UTILIZZO DEL PRESENTE SOFTWARE ANCHE IN PRESENZA DI UN PREAVVISO CIRCA L'EVENTUALITÀ DI QUESTO TIPO DI DANNI.

NetApp si riserva il diritto di modificare in qualsiasi momento qualunque prodotto descritto nel presente documento senza fornire alcun preavviso. NetApp non si assume alcuna responsabilità circa l'utilizzo dei prodotti o materiali descritti nel presente documento, con l'eccezione di quanto concordato espressamente e per iscritto da NetApp. L'utilizzo o l'acquisto del presente prodotto non comporta il rilascio di una licenza nell'ambito di un qualche diritto di brevetto, marchio commerciale o altro diritto di proprietà intellettuale di NetApp.

Il prodotto descritto in questa guida può essere protetto da uno o più brevetti degli Stati Uniti, esteri o in attesa di approvazione.

LEGENDA PER I DIRITTI SOTTOPOSTI A LIMITAZIONE: l'utilizzo, la duplicazione o la divulgazione da parte degli enti governativi sono soggetti alle limitazioni indicate nel sottoparagrafo (b)(3) della clausola Rights in Technical Data and Computer Software del DFARS 252.227-7013 (FEB 2014) e FAR 52.227-19 (DIC 2007).

I dati contenuti nel presente documento riguardano un articolo commerciale (secondo la definizione data in FAR 2.101) e sono di proprietà di NetApp, Inc. Tutti i dati tecnici e il software NetApp forniti secondo i termini del presente Contratto sono articoli aventi natura commerciale, sviluppati con finanziamenti esclusivamente privati. Il governo statunitense ha una licenza irrevocabile limitata, non esclusiva, non trasferibile, non cedibile, mondiale, per l'utilizzo dei Dati esclusivamente in connessione con e a supporto di un contratto governativo statunitense in base al quale i Dati sono distribuiti. Con la sola esclusione di quanto indicato nel presente documento, i Dati non possono essere utilizzati, divulgati, riprodotti, modificati, visualizzati o mostrati senza la previa approvazione scritta di NetApp, Inc. I diritti di licenza del governo degli Stati Uniti per il Dipartimento della Difesa sono limitati ai diritti identificati nella clausola DFARS 252.227-7015(b) (FEB 2014).

## **Informazioni sul marchio commerciale**

NETAPP, il logo NETAPP e i marchi elencati alla pagina<http://www.netapp.com/TM> sono marchi di NetApp, Inc. Gli altri nomi di aziende e prodotti potrebbero essere marchi dei rispettivi proprietari.